## 注册中国银行手机银行和二三类账户流程

一、自行在手机上搜索"中国银行手机银行"进行下载或扫码点击下载 "中国银行手机银行"APP

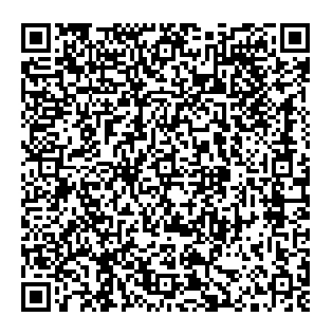

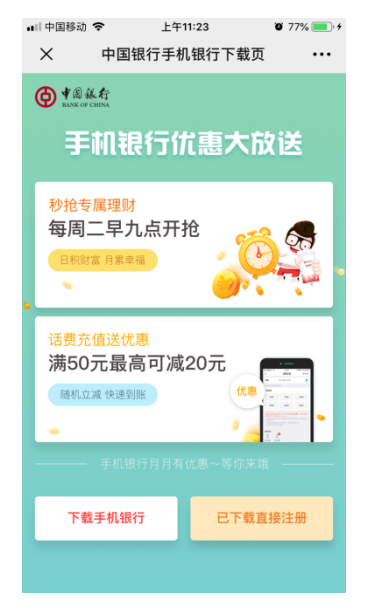

## 二、打开 APP,选择下方"我的"

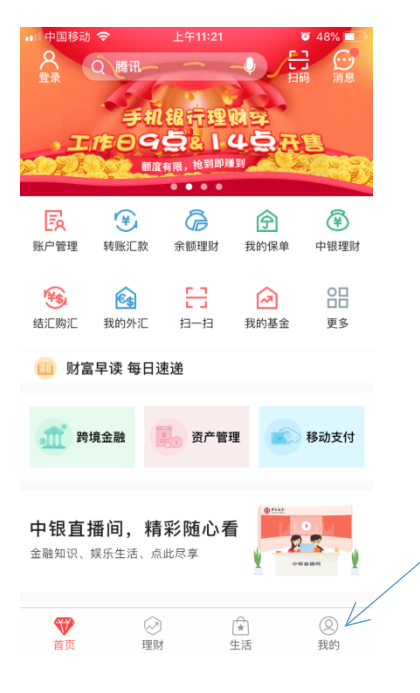

## 三、选择"在线开户"

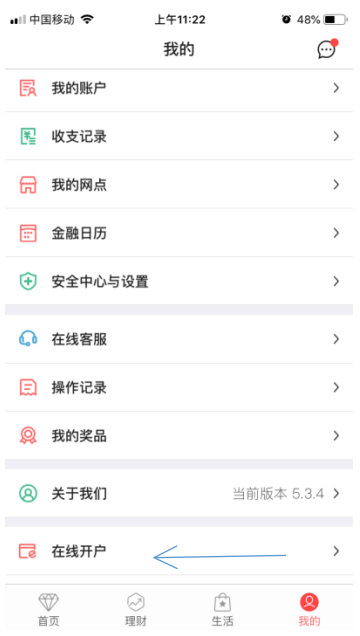

## 四、选择"开立 Ⅱ、Ⅲ 类电子账户"

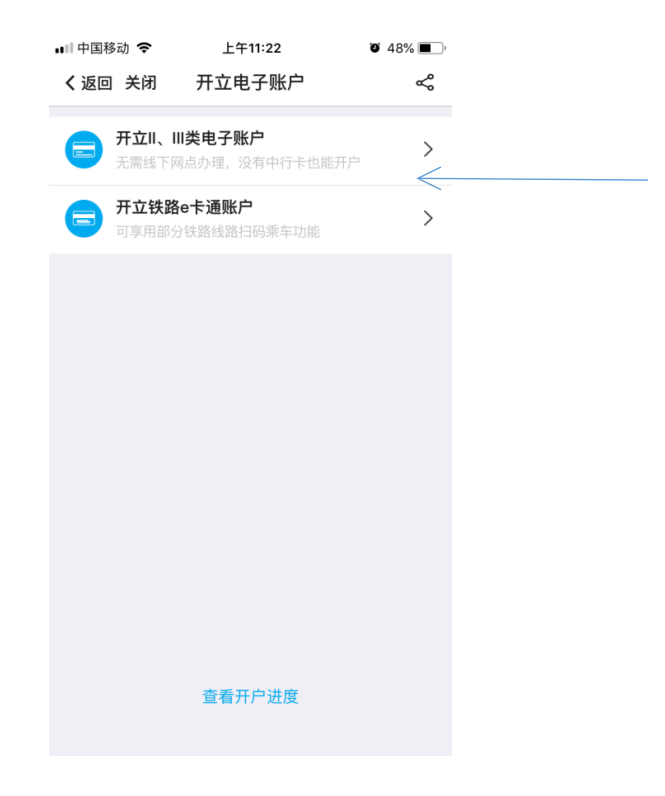

五、输入自己的一张银行卡卡号

(银行卡仅限中国银行、工商银行、农业银行、建设银行、交通银行、

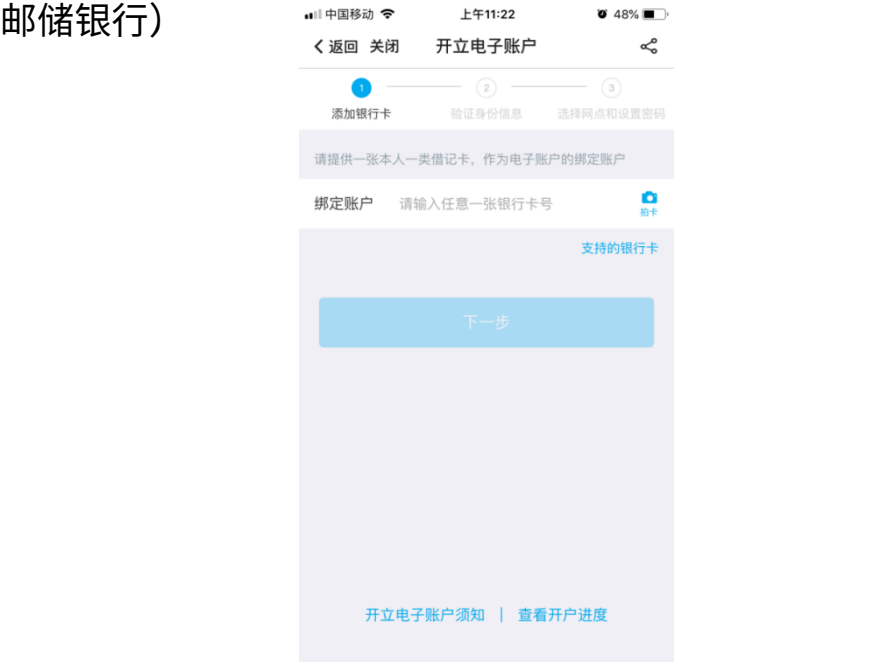

六、拍摄身份证正反面并上传,注意需横向拍摄。填写手机号码及验 证码后,选择"我已经阅读开户信息",点击"下一步":

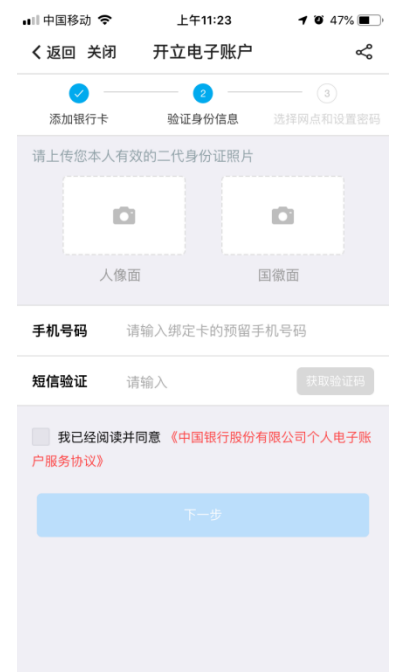

七、请按要求点击开始录制并阅读数字。

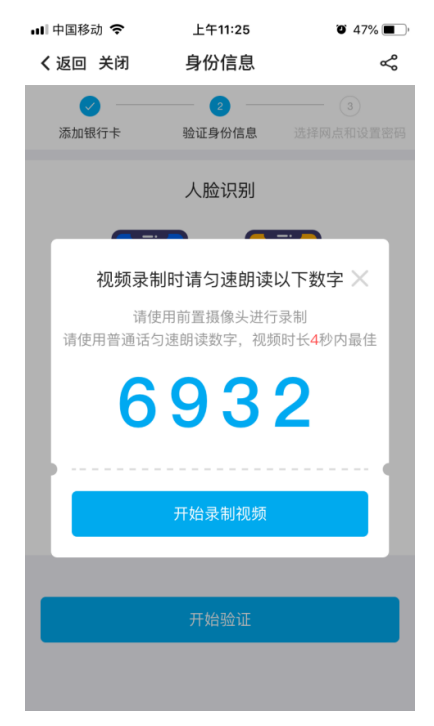

八、请点击"选择网点",选择"湖南省"--"长沙市"--"**中国银行长沙市湖** 南师范大学支行",设置密码后,提交"确定"即完成注册流程。

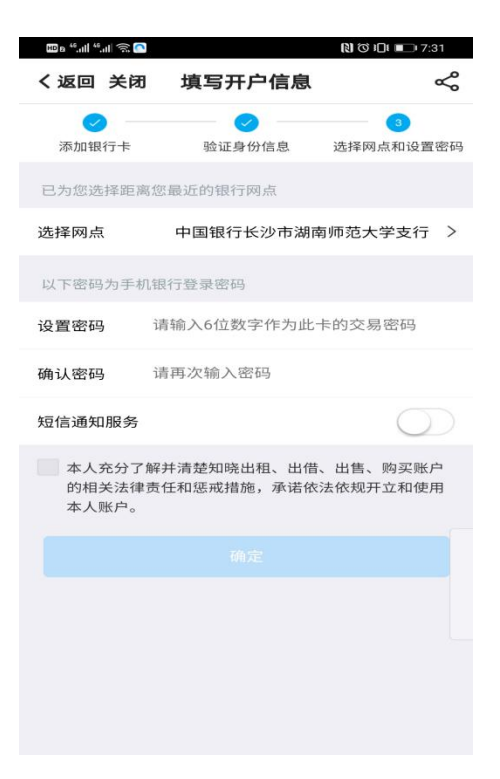

九、新注册的卡号会通过短信发送,通过微信提现或其他银行卡转账

至新卡上。